## **Sikkerhedskopiering af filer uden brug af den medfølgende software**

Kopier filerne til en computer ved hjælp af den følgende metode.

*1* Åbn LCD-skærmen.

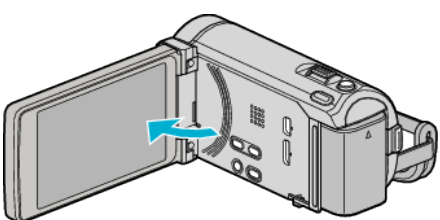

*2* Forbind USB-kablet og lysnetadapteren.

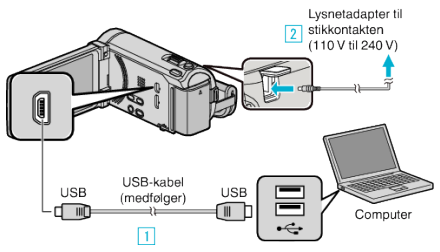

- \* Den lysnetadapter, som vises i illustrationen er AC-V10E.
- A Forbind med det medfølgende USB-kabel.
- **B** Forbind lysnetadapteren til enheden.
- 0 Dette apparat bliver automatisk tændt når AC-adapteren tilkobles.
- 0 Sørg for at bruge den medfølgende JVC lysnetadapter.

**3** "SELECT DEVICE"-menuen kommer til syne.

3 Tryk "CONNECT TO PC".

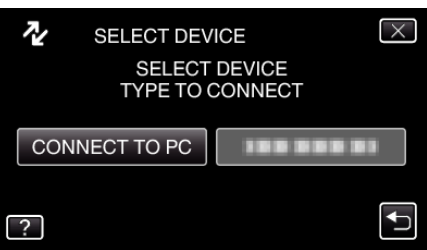

4 Tryk "PLAYBACK ON PC"

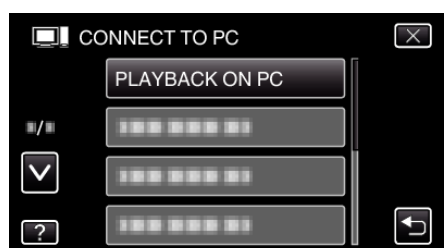

- $\bullet$  Tryk  $\times$  for at gå ud af menuen.
- 0 Tryk J for at vende tilbage til den foregående skærm.
- 0 Luk Everio MediaBrowser 3 (3 BE) programmet, hvis det starter.
- 0 De følgende handlinger skal udføres på computeren.
- **5** Vælg "Computer" (Windows Vista) / "Denne Computer" (Windows XP) / "Computer" (Windows 7) fra "Start" menuen, og klik derefter på "JVCCAM\_MEM" eller "JVCCAM\_SD" ikonet.
	- 0 Åbn mappen med de ønskede filer.
- *6* Kopier filerne til en mappe på computeren (skrivebord, osv.).

## **FORSIGTIG :**

0 Når mapper eller filer bliver slettet/flyttet/omdøbt på computeren, kan de ikke afspilles på enheden længere.

## **BEMÆRK :**

- 0 For at redigere / vise filerne, brug den software, der understøtter AVCHD (video) / JPEG (stillbillede)-filer.
- 0 Ovenstående handlinger på computeren kan variere efter hvilket system, der bruges.

## **Frakobling af enheden fra computeren**

*1* Klik "Sikker fjernelse af hardware og udskubning af medier".

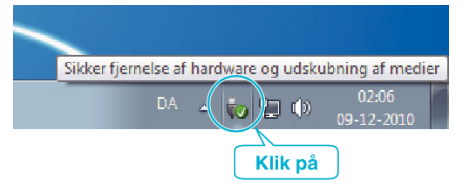

- 2 Klik "Safely Remove USB Mass Storage Device".
- **3** (For Windows Vista) Klik "OK".
- *4* Tag USB-kablet ud og luk LCD-skærmen.